## **GARMIN.**

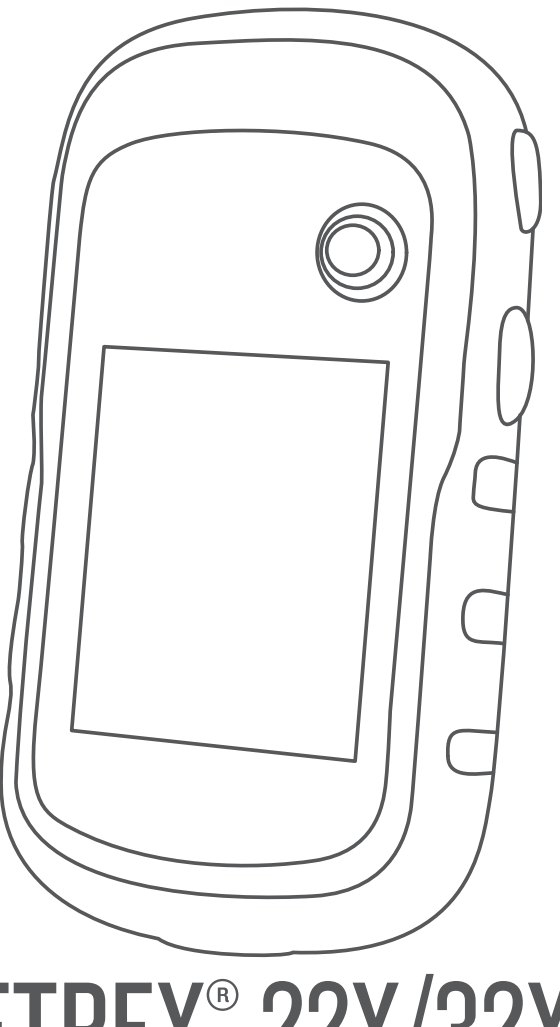

# ETREX® 22X/32X

# Manual del usuario

#### © 2019 Garmin Ltd. o sus subsidiarias

Todos los derechos reservados. De acuerdo con las leyes de copyright, este manual no podrá copiarse, total o parcialmente, sin el consentimiento por escrito de Garmin. Garmin se reserva el derecho a cambiar o mejorar sus productos y a realizar modificaciones en el contenido de este manual sin la obligación de comunicar a ninguna persona u organización tales modificaciones o mejoras. Visita [www.garmin.com](http://www.garmin.com) para ver actualizaciones e información adicional sobre el uso de este producto.

Garmin®, el logotipo de Garmin, ANT+®, AutoLocate®, City Navigator®, eTrex® y VIRB® son marcas comerciales de Garmin Ltd. o sus subsidiarias, registradas en Estados Unidos y en otros países. BaseČamp™, chirp™, Garmin Connect™, Garmin Express™ y Thumb Śtick™ son marcas comerciales de Garmin Ltd. o sus subsidiarias. Estas marcas comerciales no se podrán utilizar sin autorización expresa de Garmin.

Apple® y Mac® son marcas comerciales de Apple Inc., registradas en EE. UU. y en otros países. microSD® y el logotipo de microSDHC son marcas comerciales de SD-3C, LLC. NMEA®, NMEA 2000° y el logotipo de NMEA 2000 son marcas comerciales registradas de la National Marine Electronics Association (Asociación nacional de dispositivos electrónicos marinos). Windows° es una marca comercial registrada de Microsoft Corporation en Estados Unidos y en otros países. Otras marcas y nombres comerciales pertenecen a sus respectivos propietarios.

Este producto cuenta con la certificación ANT+®. Visita [www.thisisant.com/directory](http://www.thisisant.com/directory) para obtener una lista de productos y aplicaciones compatibles.

El número de registro COFETEL/IFETEL puede ser revisado en el manual a través de la siguiente página de internet.

### **Contenido**

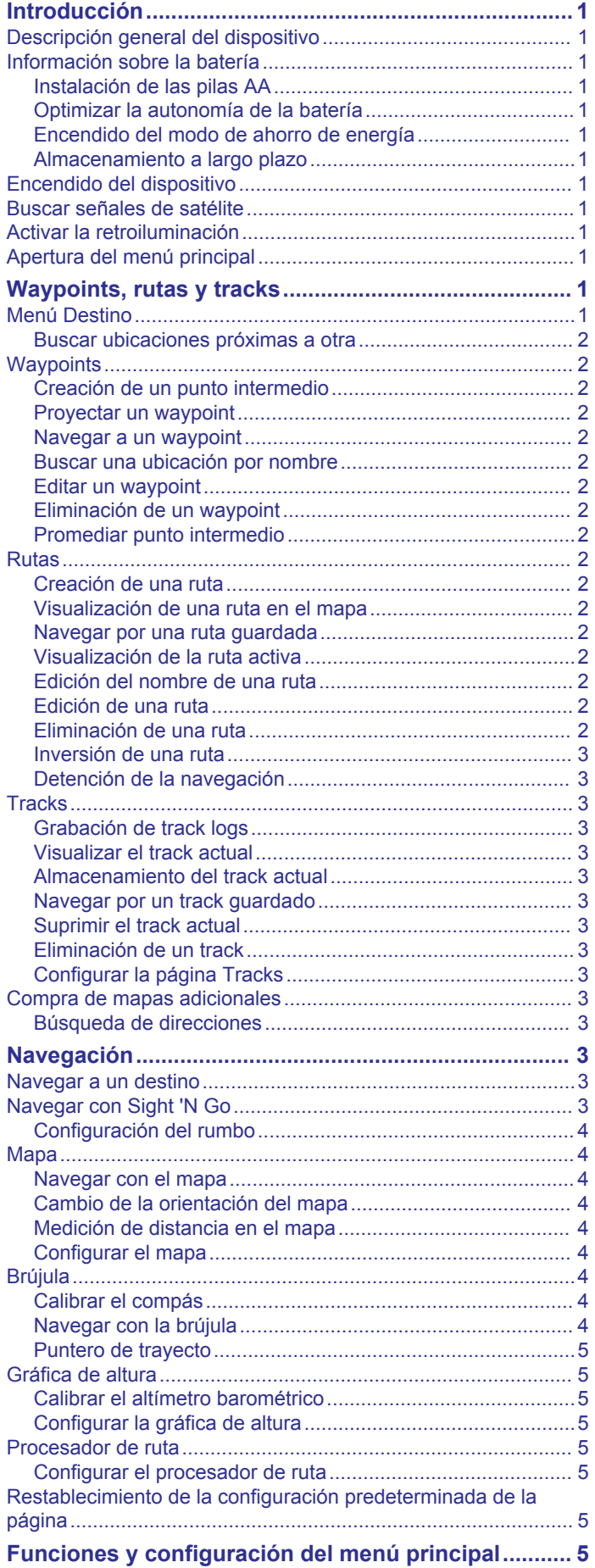

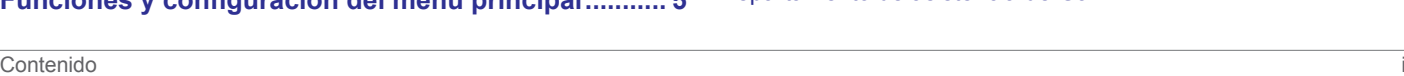

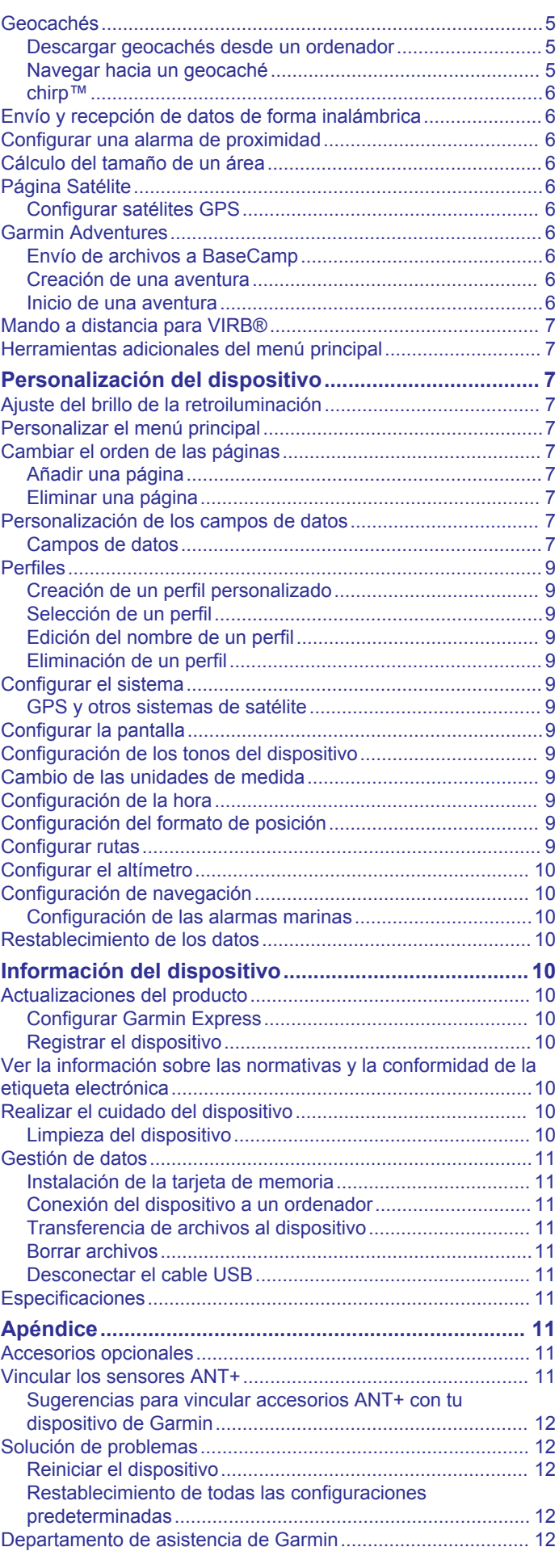

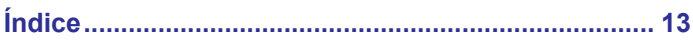

### **Introducción**

### **ADVERTENCIA**

<span id="page-4-0"></span>Consulta la guía *Información importante sobre el producto y tu seguridad* que se incluye en la caja del producto y en la que encontrarás advertencias e información importante sobre el producto.

### **Descripción general del dispositivo**

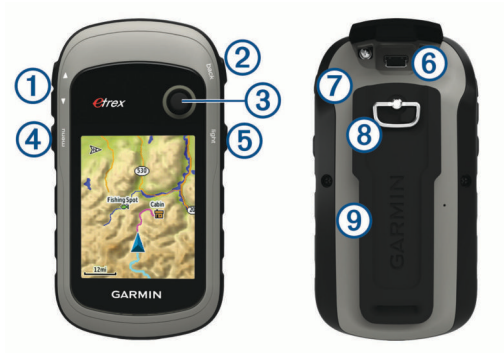

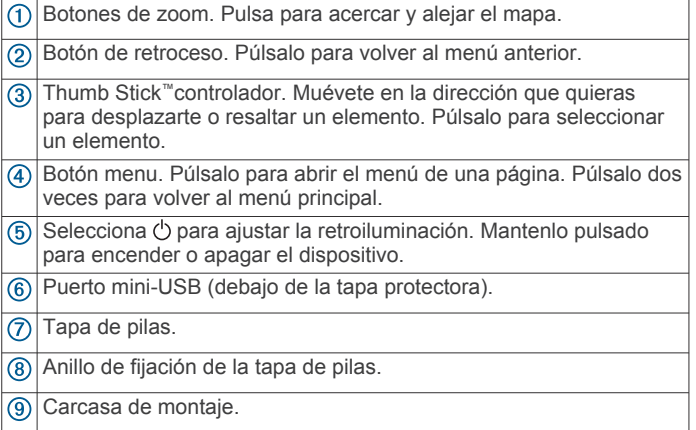

### **Información sobre la batería**

#### **ADVERTENCIA**

El índice de temperatura del dispositivo puede exceder el rango de uso de algunas baterías. Las pilas alcalinas se pueden agrietar a altas temperaturas.

#### *AVISO*

Las pilas alcalinas también pierden una cantidad importante de su capacidad a medida que la temperatura desciende. Usa baterías de litio cuando utilices el dispositivo en condiciones de temperaturas extremadamente bajas.

### **Instalación de las pilas AA**

El dispositivo de mano funciona con dos pilas AA (no incluidas). Utiliza pilas NiMH o de litio para obtener un resultado óptimo.

- **1** Gira la anilla en el sentido contrario a las agujas del reloj y tira de ella para extraer la tapa.
- **2** Introduce las dos pilas AA teniendo en cuenta la polaridad.

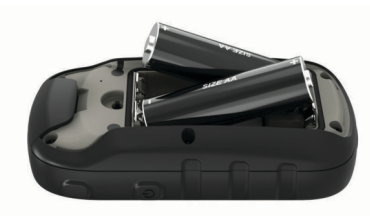

**3** Vuelve a colocar la tapa de la batería y gira la anilla en el sentido de las agujas del reloj.

### *Selección del tipo de pilas/batería*

- **1** En el menú principal, selecciona **Ajustes** > **Sistema** > **Tipo de pila/batería**.
- **2** Selecciona **Alcalina**, **Litio** o **NiMH recargable**.

### **Optimizar la autonomía de la batería**

Puedes llevar a cabo diversas acciones para aumentar la autonomía de la batería.

- Reduce el brillo de la retroiluminación (*[Ajuste del brillo de la](#page-10-0) [retroiluminación](#page-10-0)*, página 7).
- Reduce la duración de la retroiluminación (*[Configurar la](#page-12-0) pantalla*[, página 9\)](#page-12-0).
- Utiliza el modo ahorro de energía (*Encendido del modo de ahorro de energía*, página 1).
- Reduce la velocidad de trazado del mapa (*[Configurar el](#page-7-0) mapa*[, página 4\)](#page-7-0).
- Desactiva GLONASS (*[GPS y otros sistemas de satélite](#page-12-0)*, [página 9](#page-12-0)).

### **Encendido del modo de ahorro de energía**

Puedes utilizar el modo de ahorro de energía para prolongar la autonomía de la batería.

Selecciona **Ajustes** > **Pantalla** > **Ahorro de energía** > **Activado**.

En el modo de ahorro de energía, la pantalla se apaga cuando se agota el tiempo de espera de la retroiluminación. Puedes seleccionar  $\circlearrowright$  para encender la pantalla, y tocar dos veces  $\circlearrowleft$ para ver la página de estado.

### **Almacenamiento a largo plazo**

Si no vas a utilizar el dispositivo durante varios meses, extrae las pilas/ batería. Los datos almacenados no se pierden al extraerlas.

### **Encendido del dispositivo**

Mantén pulsado (b.

### **Buscar señales de satélite**

El proceso de búsqueda de las señales del satélite puede durar entre 30 y 60 segundos.

- **1** Dirígete a un lugar al aire libre.
- **2** Enciende el dispositivo.
- **3** Espera mientras el dispositivo busca los satélites.
	- parpadea mientras el dispositivo determina tu ubicación. **nil** muestra la intensidad de la señal del satélite.

### **Activar la retroiluminación**

Selecciona cualquier botón para activar la retroiluminación. La retroiluminación se activa automáticamente cuando se muestran alertas y mensajes.

### **Apertura del menú principal**

El menú principal te proporciona acceso a herramientas y pantallas de configuración de waypoints, actividades, rutas y mucho más (*[Herramientas adicionales del menú principal](#page-10-0)*, [página 7](#page-10-0)).

Selecciona **menu** dos veces desde cualquier página.

### **Waypoints, rutas y tracks**

### **Menú Destino**

Puedes utilizar el menú Destino para buscar un destino y navegar hasta él. No todas las categorías de Destino estarán disponibles en todas las áreas y mapas.

### <span id="page-5-0"></span>**Buscar ubicaciones próximas a otra**

- **1** Selecciona **Destino** > **menu** > **Buscar cerca**.
- **2** Selecciona una opción.
- **3** Selecciona una ubicación.

### **Waypoints**

Los waypoints son ubicaciones que se graban y se guardan en el dispositivo. Los waypoints pueden marcar dónde estás, a dónde vas o dónde has estado. Puedes añadir detalles sobre la ubicación, como el nombre, la altura o la profundidad.

Puedes añadir un archivo .gpx que contenga waypoints transfiriendo el archivo a la carpeta GPX (*[Transferencia de](#page-14-0)  [archivos al dispositivo](#page-14-0)*, página 11).

### **Creación de un punto intermedio**

Puedes guardar la ubicación actual como punto intermedio.

- **1** Selecciona **Marcar punto intermedio**.
- **2** Si es necesario, selecciona un campo para realizar cambios en el punto intermedio.
- **3** Selecciona **Hecho**.

### **Proyectar un waypoint**

Puedes crear una nueva ubicación proyectando la distancia y el rumbo desde una ubicación marcada hasta una ubicación nueva.

- **1** Selecciona **Waypoint Manager**.
- **2** Selecciona un waypoint.
- **3** Selecciona **menu** > **Proyectar punto intermedio**.
- **4** Introduce el rumbo y selecciona **Hecho**.
- **5** Selecciona una unidad de medida.
- **6** Introduce la distancia y selecciona **Hecho**.
- **7** Selecciona **Guardar**.

### **Navegar a un waypoint**

- **1** Selecciona **Destino** > **Puntos intermedios**.
- **2** Selecciona un waypoint.
- **3** Selecciona **Ir**.

### **Buscar una ubicación por nombre**

- **1** Selecciona **Destino** > **Puntos intermedios** > **menu** > **Escribir búsqueda**.
- **2** Introduce el nombre o parte del nombre.
- **3** Selecciona **Ir**.

### **Editar un waypoint**

- **1** Selecciona **Waypoint Manager**.
- **2** Selecciona un waypoint.
- **3** Selecciona un elemento que quieras editar, como el nombre.
- **4** Introduce la nueva información y selecciona **Ir**.

### **Eliminación de un waypoint**

- **1** Selecciona **Waypoint Manager**.
- **2** Selecciona un waypoint.
- **3** Selecciona **menu** > **Borrar**.

### **Promediar punto intermedio**

Puedes depurar la ubicación de un punto intermedio para que sea más precisa. Al calcular el promedio, el dispositivo realiza varias lecturas de la misma ubicación y utiliza el valor promedio para proporcionar más precisión.

- **1** Selecciona **Waypoint Manager**.
- **2** Selecciona un punto intermedio.
- **3** Selecciona **menu** > **Promediar ubicación**.
- **4** Desplázate a la ubicación del punto intermedio.
- **5** Selecciona **Iniciar**.
- **6** Sigue las instrucciones que se muestran en la pantalla.
- **7** Cuando la barra de estado de confianza alcance el 100%, selecciona **Guardar**.

Para obtener un resultado óptimo, recoge de cuatro a ocho muestras para el punto intermedio, esperando al menos 90 minutos entre unas y otras.

### **Rutas**

Una ruta es una secuencia de puntos intermedios o ubicaciones que te llevan a tu destino final.

#### **Creación de una ruta**

- **1** Selecciona **Planificador de ruta** > **Crear ruta** > **Seleccionar primer punto**.
- **2** Selecciona una categoría.
- **3** Selecciona el primer punto de la ruta.
- **4** Selecciona **Utilizar**.
- **5** Selecciona **Seleccionar siguiente punto** para añadir puntos adicionales a la ruta.
- **6** Selecciona **back** para guardar la ruta.

### **Visualización de una ruta en el mapa**

- **1** Selecciona **Planificador de ruta**.
- **2** Selecciona una ruta.
- **3** Selecciona **Ver mapa**.

### **Navegar por una ruta guardada**

- **1** Selecciona **Destino** > **Rutas**.
- **2** Selecciona una ruta.
- **3** Selecciona **Ir**.

### **Visualización de la ruta activa**

- **1** Mientras navegas por una ruta, selecciona **Ruta activa**.
- **2** Selecciona un punto de la ruta para ver detalles adicionales.

### **Edición del nombre de una ruta**

- **1** Selecciona **Planificador de ruta**.
- **2** Selecciona una ruta.
- **3** Selecciona **Cambiar nombre**.
- **4** Introduce el nombre nuevo.

### **Edición de una ruta**

- **1** Selecciona **Planificador de ruta**.
- **2** Selecciona una ruta.
- **3** Selecciona **Editar ruta**.
- **4** Selecciona un punto.
- **5** Selecciona una opción:
	- Para ver el punto en el mapa, selecciona **Revisar**.
	- Para cambiar el orden de los puntos en la ruta, selecciona **Mover hacia arriba** o **Mover hacia abajo**.
	- Para introducir un punto adicional en la ruta, selecciona **Insertar**.

El punto adicional se introduce antes del punto que estás editando.

- Para borrar el punto de la ruta, selecciona **Borrar**.
- **6** Selecciona **back** para guardar la ruta.

### **Eliminación de una ruta**

- **1** Selecciona **Planificador de ruta**.
- **2** Selecciona una ruta.
- **3** Selecciona **Borrar ruta**.

### <span id="page-6-0"></span>**Inversión de una ruta**

Puedes cambiar los puntos de inicio y final de tu ruta para navegar por ella en orden inverso.

- **1** Selecciona **Planificador de ruta**.
- **2** Selecciona una ruta.
- **3** Selecciona **Invertir ruta**.

### **Detención de la navegación**

Selecciona **Destino** > **Detener navegación**.

### **Tracks**

Un track es una grabación del recorrido. El track log contiene información sobre los puntos del recorrido grabado, como por ejemplo el tiempo, la ubicación y la altura de cada punto. De forma predeterminada, el dispositivo crea un track log mientras te mueves, siempre que esté encendido.

### **Grabación de track logs**

- **1** En el menú principal, selecciona **Ajustes** > **Tracks** > **Track log**.
- **2** Selecciona **Grabación, no mostrar** o **Grabación, mostrar**. Si seleccionas Grabación, mostrar, aparecerá una línea en el mapa que indicará el track.
- **3** Selecciona **Método de grabación**.
- **4** Selecciona una opción:
	- Para grabar tracks a una velocidad variable y crear una representación óptima de estos, selecciona **Auto**.
	- Para grabar tracks a una distancia específica, selecciona **Distancia**.
	- Para grabar tracks a una hora específica, selecciona **Tiempo**.
- **5** Selecciona **Intervalo de grabación**.
- **6** Realiza una de las siguientes acciones:
	- Si seleccionas **Auto** en **Método de grabación**, selecciona una opción para grabar tracks con más o menos frecuencia.

**NOTA:** el intervalo Más frecuente grabará la mayor cantidad posible de detalles del track, pero llenará antes la memoria del dispositivo.

• Si has seleccionado **Distancia** u **Tiempo** en **Método de grabación**, introduce un valor.

A medida que te mueves con el dispositivo encendido, se crea un track log.

### **Visualizar el track actual**

- **1** Selecciona **Track Manager** > **Track actual**.
- **2** Selecciona una opción:
	- Para que el track actual se muestre en el mapa, selecciona **Ver mapa**.
	- Para que se muestre la gráfica de altura correspondiente al track actual, selecciona **Gráfica de altura**.

### **Almacenamiento del track actual**

- **1** Selecciona **Track Manager** > **Track actual**.
- **2** Selecciona una opción:
	- Selecciona **Guardar track** para guardar el track actual.
	- Selecciona **Guardar parte** y selecciona una parte.

### **Navegar por un track guardado**

- **1** Selecciona **Destino** > **Tracks**.
- **2** Selecciona un track guardado.
- **3** Selecciona **Ir**.

### **Suprimir el track actual**

Selecciona **Track Manager** > **Track actual** > **Borrar track actual**.

### **Eliminación de un track**

- **1** Selecciona **Track Manager**.
- **2** Selecciona un track.
- **3** Selecciona **Borrar**.

### **Configurar la página Tracks**

Selecciona **Ajustes** > **Tracks**.

**Track log**: activa y desactiva la grabación de tracks.

- **Método de grabación**: establece un método de grabación de tracks. Auto graba los tracks a una velocidad variable para crear una representación óptima de los tracks.
- **Intervalo de grabación**: establece una velocidad de grabación del track log. Si se graban puntos con mayor frecuencia se crea un track más detallado, pero el track log se llena más rápidamente.

**Borrar track actual**: borra la memoria del track actual.

- **Configuración avanzada > Archivado automático**: establece un método de archivo automático para organizar tus tracks. Los tracks se guardan y borran automáticamente.
- **Configuración avanzada > Color**: cambia el color de la línea del track en el mapa.

### **Compra de mapas adicionales**

- **1** Visita la página del dispositivo en [garmin.com.](http://www.garmin.com)
- **2** Haz clic en la ficha **Mapas**.
- **3** Sigue las instrucciones que se muestran en la pantalla.

### **Búsqueda de direcciones**

Puedes utilizar los mapas opcionales de City Navigator® para buscar direcciones.

- **1** Selecciona **Destino** > **Direcciones**.
- **2** Selecciona el país o la región, si es necesario.
- **3** Introduce la ciudad o el código postal. **NOTA:** la opción de búsqueda de código postal no está disponible en todos los datos de mapas. **4** Selecciona la ciudad.
- **5** Introduce el número.
- **6** Introduce la calle.

### **Navegación**

Puedes navegar a una ruta, track, waypoint, geocaché o a cualquier otra ubicación guardada en el dispositivo. Puedes utilizar el mapa o la brújula para llegar a tu destino.

### **Navegar a un destino**

- **1** Selecciona **Destino**.
- **2** Selecciona una categoría.
- **3** Si es necesario, seleccione **menu** > **Escribir búsqueda** e introduzca el nombre del destino entero o en parte.
- **4** Selecciona un destino.
- **5** Selecciona **Ir**.

La ruta aparece como una línea magenta en el mapa.

**6** Navega utilizando el mapa (*[Navegar con el mapa](#page-7-0)*, [página 4](#page-7-0)) o la brújula (*[Navegar con la brújula](#page-7-0)*, página 4).

### **Navegar con Sight 'N Go**

Puedes apuntar con el dispositivo a un objeto en la distancia, fijar la dirección y, a continuación, navegar al objeto.

<span id="page-7-0"></span>**NOTA:** sight 'N Go solo está disponible para dispositivos de la eTrex 32x.

**1** Selecciona **Sight 'N' Go**.

- **2** Apunta con el dispositivo a un objeto.
- **3** Selecciona **Fijar dirección** > **Establecer trayecto**.
- **4** Navega utilizando la brújula.

### **Configuración del rumbo**

Puedes personalizar la configuración de la brújula.

#### Selecciona **Ajustes** > **Rumbo**.

- **Pantalla**: establece el tipo de rumbo direccional que se muestra en la brújula.
- **Referencia norte**: establece la referencia del norte que utiliza la brújula.
- **Línea Goto/Puntero**: establece el comportamiento del puntero que aparece en el mapa. Rumbo al punto intermedio apunta hacia la dirección de tu destino. Trayecto muestra tu relación respecto a la línea de trayecto que conduce al destino.
- **Brújula**: cambia automáticamente de una brújula electrónica a una brújula GPS cuando te desplazas a una velocidad mayor durante un periodo de tiempo determinado.

**Calibrar brújula**: consulta *Calibrar el compás*, página 4.

### **Mapa**

 representa tu ubicación en el mapa. A medida que te desplazas,  $\triangle$  se mueve y deja un track log (rastro). Los nombres y los símbolos de los puntos intermedios aparecen en el mapa. Mientras navegas a un destino, tu ruta se marca con una línea de color en el mapa.

#### **Navegar con el mapa**

#### *AVISO*

Los mapas incluidos en el dispositivo pueden crear rutas ciclistas o peatonales con caminos y senderos, pero no rutas de navegación para automóvil.

- **1** Comienza a navegar hacia un destino.
- **2** Selecciona **Mapa**.

 representa tu ubicación en el mapa. Tu ruta se marca con una línea de color.

- **3** Lleva a cabo una o más de las siguientes acciones:
	- Utiliza el controlador Thumb Stick para desplazar el cursor en el mapa para ver las diferentes áreas.
	- Para acercar y alejar la imagen del mapa, selecciona  $\nabla$  y  $\blacktriangle$ .

### **Cambio de la orientación del mapa**

- **1** En el mapa, selecciona **menu**.
- **2** Selecciona **Configurar mapa** > **Orientación**.
- **3** Selecciona una opción:
	- Selecciona **Norte arriba** para mostrar el norte en la parte superior de la página.
	- Selecciona **Track arriba** para mostrar la dirección de desplazamiento actual en la parte superior de la página.
	- Selecciona **Modo para automóvil** para mostrar una perspectiva para automóvil con la dirección de desplazamiento en la parte superior.

### **Medición de distancia en el mapa**

Puedes medir la distancia entre dos ubicaciones.

- **1** En el mapa, selecciona una ubicación.
- **2** Selecciona **menu** > **Medir distancia**.
- **3** Mueve la marca a otra ubicación en el mapa.

### **Configurar el mapa**

Selecciona **Ajustes** > **Mapa**.

- **Orientación**: ajusta el modo en que se muestra el mapa en la página. Norte arriba muestra el norte en la parte superior de la página. Track arriba muestra una vista de arriba a abajo con tu dirección de desplazamiento actual hacia la parte superior de la página. Modo para automóvil muestra una vista para automóvil en 3D con la dirección de desplazamiento en la parte superior.
- **Campos de datos**: personaliza los campos de datos y los controles del mapa, de la brújula, de la gráfica de altura y del procesador de ruta.
- **Configuración avanzada del mapa**: te permite acceder a la configuración avanzada del mapa (*Configurar el mapa*, página 4).
- **Información de mapa**: activa o desactiva los mapas cargados actualmente en el dispositivo.

### *Configuración avanzada del mapa*

Selecciona **Ajustes** > **Mapa** > **Configuración avanzada del mapa**.

- **Zoom automático**: selecciona automáticamente el nivel de zoom pertinente para un uso óptimo en el mapa. Cuando la opción Desactivado está seleccionada, debes acercar y alejar la imagen manualmente.
- **Niveles de zoom**: ajusta el nivel de zoom en el que se muestran los elementos del mapa. Los elementos del mapa no aparecerán si el nivel de zoom del mapa es superior al nivel seleccionado.
- **Tamaño del texto**: selecciona el tamaño del texto para los elementos de mapa.
- **Detalles**: selecciona el nivel de detalle del mapa. Si optas por que se muestre un nivel de detalle más elevado, es posible que el mapa tarde más en volver a dibujarse.
- **Relieve sombreado**: muestra los detalles del mapa en relieve (si está disponible) o desactiva el sombreado.

### **Brújula**

Mientras navegas,  $\blacktriangle$  indica el destino, independientemente de la dirección en la que te muevas. Si  $\triangle$  apunta hacia la parte superior de la brújula electrónica, significa que te estás desplazando directamente hacia tu destino. Si  $\triangle$  apunta hacia cualquier otra dirección, gira hasta que señale hacia la parte superior de la brújula.

### **Calibrar el compás**

El dispositivo tiene una brújula electrónica de tres ejes (solo dispositivos de la serie eTrex 32x). Deberás calibrar la brújula después de haberte desplazado largas distancias si has experimentado cambios de temperatura o has cambiado las pilas.

- **1** Colócate en un sitio alejado de objetos que influyan en campos magnéticos, tales como automóviles, edificios o tendidos eléctricos.
- **2** En la brújula, selecciona **menu**.
- **3** Selecciona **Calibrar brújula** > **Iniciar**.
- **4** Sigue las instrucciones que se muestran en la pantalla.

#### **Navegar con la brújula**

Cuando navegas a un destino, A señala al destino, independientemente de la dirección en la que te estés desplazando.

- **1** Comienza la navegación hacia un destino (*[Navegar a un](#page-6-0)  destino*[, página 3](#page-6-0)).
- **2** Selecciona **Brújula**.

<span id="page-8-0"></span>**3** Gírala hasta que *A* apunte hacia la parte superior de la brújula y continúa moviéndote en esa dirección hasta llegar al destino.

### **Puntero de trayecto**

El puntero de trayecto resulta de especial utilidad si te desplazas por agua o en zonas en las que no existan obstáculos en el recorrido. También puede ayudarte a evitar peligros en el trayecto como, por ejemplo, bajíos o rocas sumergidas.

Para activar el puntero de trayecto, desde la brújula selecciona **menu** > **Configurar rumbo** > **Línea Goto/Puntero** > **Trayecto (CDI)**.

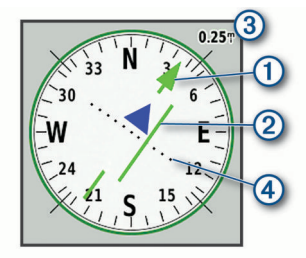

El puntero de trayecto  $\odot$  indica tu relación con la línea de trayecto que conduce al destino. El indicador de desvío de trayecto (CDI) 2 proporciona la indicación de desvío (derecha o  $i$ zquierda) de trayecto. La escala  $\Omega$  corresponde a la distancia existente entre los puntos 4 del indicador de desvío de trayecto, que te indica a cuánta distancia de desvío de trayecto estás.

### **Gráfica de altura**

**NOTA:** la gráfica de altura solo está disponible para dispositivos de la eTrex 32x.

De forma predeterminada, la gráfica de altura muestra la altura de la distancia recorrida. Puedes personalizar la configuración de la gráfica de altura (*Configurar la gráfica de altura*, página 5). Puedes seleccionar cualquier punto de la gráfica para ver detalles sobre dicho punto.

### **Calibrar el altímetro barométrico**

Puedes calibrar el altímetro barométrico de forma manual si conoces la altitud o la presión barométrica correctas.

- **1** Dirígete a una ubicación en la que conozcas la altitud o la presión barométrica.
- **2** Selecciona **Gráfica de altura** > **menu** > **Calibrar altímetro**.
- **3** Sigue las instrucciones que se muestran en la pantalla.

### **Configurar la gráfica de altura**

En la gráfica de altura, selecciona **menu**.

- **Cambiar tipo de gráfica**: define el tipo de datos que se muestran en la gráfica de altura. .
- **Ajustar escalas de zoom**: ajusta las escalas de zoom que se muestran en la página Altímetro.
- **Cambiar campos de datos**: permite personalizar los campos de datos del altímetro.
- **Restablecer**: restablece los datos del altímetro, incluidos los relacionados con waypoints, tracks y trayectos.
- **Calibrar altímetro**: consulta (*Calibrar el altímetro barométrico*, página 5).
- **Restablecer a valores predeterminados**: restablece el altímetro a la configuración predeterminada de fábrica.

### **Procesador de ruta**

El procesador de ruta muestra la velocidad actual, la velocidad media, el cuentakilómetros de ruta y otras estadísticas útiles. Puedes personalizar el diseño del procesador de ruta, los controles y los campos de datos.

### **Configurar el procesador de ruta**

En la página del procesador de ruta, selecciona **menu**.

- **Restablecer**: restablece todos los valores del procesador de ruta a cero. Para que la información sea precisa, restablece la información de ruta antes de emprender una ruta.
- **Números grandes**: cambia el tamaño de los números que se muestran en la página del procesador de ruta.
- **Cambiar campos de datos**: personaliza los campos de datos del procesador de ruta.
- **Cambiar salpicadero**: cambia el tema y la información que se muestra en los controles.

**NOTA:** los controles recuerdan la configuración personalizada. La configuración no se pierde cuando cambias de perfil (*Perfiles*[, página 9\)](#page-12-0).

**Restablecer a valores predeterminados**: restablece el procesador de ruta a la configuración predeterminada de fábrica.

### **Restablecimiento de la configuración predeterminada de la página**

- **1** Abre la página en la que quieras restablecer la configuración.
- **2** Selecciona **menu** > **Restablecer a valores predeterminados**.

### **Funciones y configuración del menú principal**

### **Geocachés**

Geocaching es una actividad de búsqueda de tesoros en la que los jugadores esconden o buscan cachés escondidos a través de pistas y coordenadas GPS.

### **Descargar geocachés desde un ordenador**

Puedes cargar geocachés manualmente en tu dispositivo utilizando un ordenador (*[Transferencia de archivos al](#page-14-0) dispositivo*[, página 11](#page-14-0)). Puedes colocar los archivos de geocaché en un archivo GPX e importarlos a la carpeta GPX del dispositivo. Con una suscripción premium a geocaching.com, puedes utilizar la función "pocket query" para cargar un gran número de geocachés en tu dispositivo como un único archivo GPX.

- **1** Conecta el dispositivo al ordenador mediante un cable USB.
- **2** Visita [www.geocaching.com.](http://www.geocaching.com/)
- **3** Si es necesario, crea una cuenta.
	- **4** Inicia sesión.
	- **5** Sigue las instrucciones que aparecen en geocaching.com para encontrar y descargar los geocachés en tu dispositivo.

### **Navegar hacia un geocaché**

- **1** Selecciona **Geocachés**.
- **2** Selecciona un geocaché.
- **3** Selecciona **Ir**.

### *Registrar intentos*

Después de intentar encontrar un geocaché, puedes registrar los resultados. Puedes verificar algunos geocachés en [www.geocaching.com](http://www.geocaching.com/).

- **1** Selecciona **Geocachés** > **Registrar intento**.
- **2** Selecciona **Encontrado**, **No se encuentra**, **Requiere una reparación**, o **No intentado**.
- **3** Selecciona una opción:
	- Para dejar de registrar, selecciona **Hecho**.
	- Para comenzar la navegación hacia el geocaché más próximo, selecciona **Buscar más próximo**.

<span id="page-9-0"></span>• Para introducir un comentario sobre la búsqueda de un caché o del propio caché, selecciona **Añadir comentario**, introduce un comentario y selecciona **Hecho**.

Si has iniciado sesión en [www.geocaching.com](http://www.geocaching.com/), el registro se carga a tu cuenta de [www.geocaching.com](http://www.geocaching.com/) de forma automática.

### **chirp™**

Un chirp es un pequeño accesorio de Garmin® que se programa y se deja en un geocaché. Puedes utilizar tu dispositivo para buscar un chirp en un geocaché. Para obtener más información acerca del chirp, consulta el *Manual del usuario del* chirp en [www.garmin.com](http://www.garmin.com).

#### *Activar la búsqueda de chirp*

- **1** Selecciona **Ajustes** > **Geocachés**.
- **2** Selecciona **Búsqueda de chirp™** > **Activado**.

### **Envío y recepción de datos de forma inalámbrica**

Para poder compartir datos de forma inalámbrica, debes estar a 3 m (10 pies) de un dispositivo compatible.

Tu dispositivo puede enviar o recibir datos cuando está vinculado a otro dispositivo o smartphone compatible mediante la tecnología inalámbrica ANT+® . Puedes compartir waypoints, geocachés, rutas y tracks.

**NOTA:** esta función no está disponible para todos los modelos de dispositivo.

- **1** Selecciona **Compartir inalámbricamente**.
- **2** Selecciona una opción:
	- Selecciona **Enviar** y selecciona el tipo de datos.
	- Selecciona **Recibir** para recibir datos de otro dispositivo. El otro dispositivo compatible deberá estar intentando enviar datos.
- **3** Sigue las instrucciones que se muestran en la pantalla.

### **Configurar una alarma de proximidad**

Las alarmas de proximidad te avisan cuando estás dentro de una distancia concreta de una ubicación específica.

- **1** Selecciona **Alarmas de proximidad** > **Crear alarma**.
- **2** Selecciona una categoría.
- **3** Selecciona una ubicación.
- **4** Selecciona **Utilizar**.
- **5** Introduce un radio.

Al entrar en un área con una alarma de proximidad, el dispositivo emitirá un tono.

### **Cálculo del tamaño de un área**

- **1** Selecciona **Cálculo del área** > **Iniciar**.
- **2** Camina por el perímetro del área que desees calcular.
- **3** Selecciona **Calcular** cuando hayas terminado.

### **Página Satélite**

La página Satélite muestra tu ubicación actual, la precisión del GPS, las ubicaciones de los satélites y la intensidad de la señal.

### **Configurar satélites GPS**

#### Selecciona **Satélite** > **menu**.

**NOTA:** algunos ajustes solo están disponibles cuando está activada la opción Utilizar modo demo.

**Utilizar modo demo**: te permite desactivar el GPS. **Utilizar sistema de satélite**: te permite activar el GPS.

- **Track arriba**: indica si los satélites se muestran con los anillos orientados con el norte hacia la parte superior de la pantalla o con el track actual hacia la parte superior de la misma.
- **Color único**: te permite seleccionar si la página de satélites se muestra en varios colores o en un único color.
- **Establecer ubicación en el mapa**: te permite marcar tu ubicación actual en el mapa. Puedes utilizar esta ubicación para crear rutas o buscar ubicaciones guardadas.
- **Posición de AutoLocate**: calcula tu posición GPS a través de la función AutoLocate® de Garmin.

### **Garmin Adventures**

Puedes agrupar todos los elementos relacionados en una aventura. Por ejemplo, puedes crear una aventura para tu última excursión. La aventura puede contener el track log, fotos y geocachés encontrados durante el viaje. Puedes utilizar BaseCamp™ para crear y gestionar tus aventuras.

**NOTA:** BaseCamp no está disponible en todos los modelos de dispositivo.

#### **Envío de archivos a BaseCamp**

- **1** Abre BaseCamp.
- **2** Conecta el dispositivo al ordenador.

En equipos Windows® , el dispositivo aparecerá como una unidad extraíble o un dispositivo portátil y es posible que la tarjeta de memoria aparezca como una segunda unidad extraíble. En equipos Mac® , el dispositivo y la tarjeta de memoria aparecerán como volúmenes montados.

**NOTA:** es posible que algunos ordenadores con varias unidades en red no muestren las unidades del dispositivo adecuadamente. Consulta la documentación del sistema operativo para obtener más información sobre cómo asignar la unidad.

- **3** Abre la unidad o el volumen de **Garmin** o de la tarjeta de memoria.
- **4** Selecciona una opción:
	- Selecciona un elemento desde un dispositivo conectado y arrástralo hasta Mi colección o a una lista.
	- Desde BaseCamp, selecciona **Dispositivo** > **Recibir desde el dispositivo** y, a continuación, selecciona el dispositivo.

#### **Creación de una aventura**

Para crear una aventura y enviarla a tu dispositivo, debes descargar BaseCamp al ordenador y transferir un track del dispositivo al ordenador (*Envío de archivos a BaseCamp*, página 6).

- **1** Abre BaseCamp.
- **2** Selecciona **Archivo** > **Nuevo** > **Aventura de Garmin**.
- **3** Selecciona un track y selecciona **Siguiente**.
- **4** Si es necesario, añade elementos de BaseCamp.
- **5** Completa los campos necesarios para asignar un nombre y describir la aventura.
- **6** Si deseas cambiar la fotografía de portada de la aventura, selecciona **Cambiar** y elige una fotografía diferente.
- **7** Selecciona **Finalizar**.

#### **Inicio de una aventura**

Para empezar una aventura, debes enviar una aventura de BaseCamp a tu dispositivo (*Envío de archivos a BaseCamp*, página 6).

- **1** Selecciona **Aventuras**.
- **2** Selecciona una aventura.
- **3** Selecciona **Iniciar**.

### <span id="page-10-0"></span>**Mando a distancia para VIRB®**

**NOTA:** la función de mando a distancia para VIRB solo está disponible para dispositivos de la eTrex 32x.

Para poder utilizar la función Mando a distancia para VIRB, debes activar la configuración del mando en la cámara VIRB. La función Mando a distancia para VIRB te permite controlar la cámara VIRB de forma remota.

- **1** Selecciona **Mando a distancia para VIRB**.
- **2** Selecciona una opción:
	- Selecciona **REC** para grabar vídeo.
	- Selecciona **Hacer foto** para hacer una fotografía.

### **Herramientas adicionales del menú principal**

**Alarma**: establece alarmas sonoras. Si no vas a utilizar el dispositivo en ese momento, puedes configurarlo para que se encienda a una hora determinada.

**Calculadora**: muestra una calculadora.

**Calendario**: muestra un calendario.

- **Caza y pesca**: indica las mejores fechas y horas previstas para cazar y pescar en la ubicación actual.
- **Cronómetro**: permite utilizar el cronómetro, marcar una vuelta y cronometrar vueltas.

**Sol y luna**: muestra las horas de la salida y la puesta de sol, así como las fases de la luna, en función de tu posición GPS.

### **Personalización del dispositivo**

### **Ajuste del brillo de la retroiluminación**

El uso continuado de la retroiluminación de la pantalla puede reducir significativamente la autonomía de las pilas/batería. Puedes ajustar el brillo de la retroiluminación para prolongar la autonomía de las pilas/batería.

**NOTA:** el brillo de la retroiluminación se puede limitar cuando el nivel de energía de las pilas/batería es bajo.

- 1 Selecciona  $\langle \cdot \rangle$
- **2** Utiliza el control deslizante para ajustar el nivel de retroiluminación.

El dispositivo puede notarse caliente cuando la configuración de la retroiluminación tiene un valor alto.

### **Personalizar el menú principal**

Puedes mover, añadir y borrar elementos del menú principal.

- **1** En el menú principal, selecciona **menu** > **Cambiar orden de elementos**.
- **2** Selecciona un elemento del menú.
- **3** Selecciona una opción:
	- Selecciona **Mover** para cambiar la posición del elemento en la lista.
	- Selecciona **Insertar** para añadir un nuevo elemento a la lista.
	- Selecciona **Borrar** para eliminar un elemento de la lista.

### **Cambiar el orden de las páginas**

Para cambiar el orden de la secuencia de páginas, primero deberás añadir páginas a la secuencia.

- **1** Selecciona **Ajustes** > **Secuencia de páginas**.
- **2** Selecciona una página.
- **3** Selecciona **Mover**.
- **4** Sube o baja la página en la lista.
- **5** Pulsa el controlador Thumb Stick.

### **Añadir una página**

- **1** Selecciona **Ajustes** > **Secuencia de páginas**.
- **2** Selecciona **Añadir página**.
- **3** Selecciona la página que desees añadir.

### **Eliminar una página**

- **1** Selecciona **Ajustes** > **Secuencia de páginas**.
- **2** Selecciona una página.
- **3** Selecciona **Borrar**.
- **4** Pulsa el controlador Thumb Stick.

### **Personalización de los campos de datos**

Puedes personalizar los campos de datos que aparecen en cada página principal.

- **1** Abre la página en la que quieras modificar los campos de datos.
- **2** Selecciona **menu**.
- **3** Selecciona **Cambiar campos de datos**.
- **4** Selecciona el campo de datos nuevo.
- **5** Sigue las instrucciones que se muestran en la pantalla.

#### **Campos de datos**

Algunos campos de datos requieren que te estés desplazando o necesitan accesorios ANT+ para mostrar los datos.

- **Altura**: altitud de la ubicación actual por encima o por debajo del nivel del mar.
- **Altura Máxima**: altura más alta alcanzada desde la última puesta a cero.
- **Altura Mínima**: altura más baja alcanzada desde la última puesta a cero.
- **Altura sobre el terreno**: altitud de la ubicación actual sobre el nivel del suelo (en caso de que los mapas contengan información de altura suficiente).
- **Amanecer**: hora a la que amanece según la posición GPS.
- **Ascenso Máximo**: nivel de ascenso máximo en pies o metros por minuto desde la última puesta a cero.
- **Ascenso Media**: distancia vertical media de ascenso desde la última puesta a cero.
- **Ascenso Total**: distancia de altura total ascendida desde la última puesta a cero.

**Atardecer**: hora a la que anochece según la posición GPS.

**Barómetro**: presión actual calibrada.

- **Cadencia**: número de revoluciones de la biela o número de zancadas por minuto. El dispositivo debe estar conectado a un accesorio de cadencia para que aparezcan estos datos.
- **Cuentakilómetros**: cuenta total de la distancia recorrida en todas las rutas. El total no se suprime al restablecer los datos de la ruta.
- **Cuentakilómetros de ruta**: cuenta total de la distancia recorrida desde la última puesta a cero.
- **Descenso Máximo**: nivel de descenso máximo en pies o metros por minuto desde la última puesta a cero.
- **Descenso Media**: distancia vertical media de descenso desde la última puesta a cero.
- **Descenso Total**: distancia de altura total descendida desde la última puesta a cero.
- **Desvío de trayecto**: distancia hacia la izquierda o la derecha por la que te has desviado respecto de la ruta original del trayecto. Debes estar desplazándote para que aparezcan estos datos.

**Distancia del track**: distancia recorrida en el track actual. **Distancia de vuelta**: distancia recorrida en la vuelta actual.

- **Distancia hasta destino**: distancia restante hasta el destino final. Debes estar desplazándote para que aparezcan estos datos.
- **Distancia hasta siguiente**: distancia restante hasta el siguiente punto intermedio de la ruta. Debes estar desplazándote para que aparezcan estos datos.
- **Distancia vertical a destino**: distancia de altura entre la posición actual y el destino final. Debes estar desplazándote para que aparezcan estos datos.
- **ETA a destino**: hora del día estimada a la que llegarás al destino final (ajustada a la hora local del destino). Debes estar desplazándote para que aparezcan estos datos.
- **ETA a siguiente**: hora del día estimada a la que llegarás al siguiente punto intermedio de la ruta (ajustada a la hora local del punto intermedio). Debes estar desplazándote para que aparezcan estos datos.
- **Factor de planeo**: factor de distancia horizontal recorrida hasta el cambio en la distancia vertical.
- **Factor de planeo a destino**: factor de planeo necesario para descender desde la posición actual hasta la altura del destino. Debes estar desplazándote para que aparezcan estos datos.
- **Fecha**: día, mes y año actual.
- **Frecuencia cardiaca**: frecuencia cardiaca en pulsaciones por minuto (ppm). El dispositivo debe estar conectado a un monitor de frecuencia cardiaca compatible.
- **Giro**: ángulo de diferencia (en grados) entre el rumbo hacia tu destino y el trayecto actual. L significa girar a la izquierda. R significa girar a la derecha. Debes estar desplazándote para que aparezcan estos datos.
- **Hora del día**: hora actual del día según tu ubicación actual y la configuración de la hora (formato, huso horario y horario de verano).
- **Intensidad de la señal GPS**: intensidad de la señal del satélite GPS.
- **Límite de velocidad**: límite de velocidad indicado para carretera. No disponible en todos los mapas ni en todas las áreas. Sigue siempre las señales de circulación de los límites de velocidad vigentes de la carretera.
- **Media de vueltas**: tiempo medio por vuelta durante la actividad actual.
- **Nivel de la batería**: carga restante de la batería.
- **Pendiente**: cálculo de subida (altura) durante la carrera (distancia). Por ejemplo, si por cada 3 m (10 ft) que subes, recorres 60 m (200 pies), la pendiente es del 5 %.
- **Precisión de GPS**: margen de error de la ubicación exacta. Por ejemplo, tu ubicación GPS tiene una precisión de 3,65 m (+/- 12 ft).
- **Presión atmosférica**: presión atmosférica actual sin calibrar.
- **Profundidad**: profundidad del agua. El dispositivo debe estar conectado a un dispositivo NMEA® 0183 o NMEA 2000® que pueda detectar la profundidad del agua.
- **Puntero**: una flecha indica la dirección del siguiente punto intermedio o giro. Debes estar desplazándote para que aparezcan estos datos.
- **Punto intermedio en destino**: último punto de la ruta al destino. Debes estar desplazándote para que aparezcan estos datos.
- **Punto intermedio en siguiente**: siguiente punto de la ruta. Debes estar desplazándote para que aparezcan estos datos.
- **Rumbo**: dirección hacia un destino desde tu ubicación actual. Debes estar desplazándote para que aparezcan estos datos.
- **Rumbo**: dirección en la que te desplazas.
- **Rumbo de brújula**: dirección en la que te desplazas según la brújula.
- **Temperatura**: temperatura del aire. Tu temperatura corporal afecta a la temperatura del sensor. El dispositivo debe estar conectado a un sensor de temperatura inalámbrico para que aparezcan estos datos.
- **Temperatura Agua**: temperatura del agua. El dispositivo debe estar conectado a un dispositivo NMEA 0183 que pueda detectar la temperatura del agua.
- **Temperatura máxima en las últimas 24 horas**: temperatura máxima registrada en las últimas 24 horas. El dispositivo debe estar conectado a un sensor de temperatura inalámbrico para que aparezcan estos datos.
- **Temperatura mínima en las últimas 24 horas**: temperatura mínima registrada en las últimas 24 horas. El dispositivo debe estar conectado a un sensor de temperatura inalámbrico para que aparezcan estos datos.
- **Temporizador de la alarma**: tiempo actual del temporizador de cuenta atrás.
- **Temporizador del cronómetro**: tiempo de cronómetro de la actividad actual.
- **Tiempo de ruta**: cuenta total del tiempo total empleado mientras te desplazas y mientras estás detenido desde la última puesta a cero.
- **Tiempo de ruta Detenido**: cuenta total del tiempo empleado mientras estás detenido desde la última puesta a cero.
- **Tiempo de ruta En movimiento**: cuenta total del tiempo empleado mientras te desplazas desde la última puesta a cero.
- **Tiempo de última vuelta**: tiempo de cronómetro de la última vuelta completa.
- **Tiempo hasta destino**: tiempo restante estimado para llegar al destino. Debes estar desplazándote para que aparezcan estos datos.
- **Tiempo hasta siguiente**: tiempo restante estimado para llegar al siguiente punto intermedio de la ruta. Debes estar desplazándote para que aparezcan estos datos.
- **Total de vueltas**: tiempo de cronómetro de todas las vueltas completadas.
- **Trayecto**: dirección hacia un destino desde la ubicación de inicio. El trayecto puede visualizarse como ruta planificada o establecida. Debes estar desplazándote para que aparezcan estos datos.
- **Ubicación (lat/lon)**: posición actual en longitud y latitud, sin tener en cuenta la configuración de formato de posición seleccionada.
- **Ubicación (seleccionada)**: posición actual utilizando la configuración de formato de posición seleccionada.
- **Ubicación del destino**: posición del destino final. Debes estar desplazándote para que aparezcan estos datos.
- **Velocidad**: velocidad de desplazamiento actual.
- **Velocidad de avance al punto intermedio**: velocidad a la que te aproximas a un destino siguiendo una ruta. Debes estar desplazándote para que aparezcan estos datos.
- **Velocidad Máxima**: velocidad más elevada alcanzada desde la última puesta a cero.
- **Velocidad Media en movimiento**: velocidad media al desplazarte desde la última puesta a cero.
- **Velocidad Media total**: velocidad media al desplazarte y detenerte desde la última puesta a cero.
- **Velocidad vertical**: nivel de ascenso o descenso a lo largo del tiempo.
- **Velocidad vertical a destino**: nivel de ascenso o descenso hasta una altitud predeterminada. Debes estar desplazándote para que aparezcan estos datos.

<span id="page-12-0"></span>**Volver a trayecto**: dirección en la que te desplazas para volver a la ruta. Debes estar desplazándote para que aparezcan estos datos.

**Vuelta actual**: tiempo de cronómetro de la vuelta actual.

**Vueltas**: número de vueltas completadas durante la actividad actual.

### **Perfiles**

Los perfiles son un conjunto de parámetros de configuración que te permiten optimizar tu dispositivo en función de la actividad realizada. Por ejemplo, la configuración y las vistas son diferentes cuando utilizas el dispositivo para cazar que cuando lo utilizas para geocaching.

Cuando estás utilizando un perfil y cambias la configuración, como los campos de datos o las unidades de medida, los cambios se guardan automáticamente como parte del perfil.

#### **Creación de un perfil personalizado**

Puedes personalizar la configuración y los campos de datos de una actividad o ruta concretas.

- **1** Selecciona **Ajustes** > **Perfiles** > **Crear perfil** > **OK**.
- **2** Personaliza la configuración y los campos de datos.

#### **Selección de un perfil**

Cuando cambias de actividad, puedes cambiar la configuración del dispositivo cambiando el perfil.

**1** Selecciona **Cambio de perfil**.

**2** Selecciona un perfil.

#### **Edición del nombre de un perfil**

- **1** Selecciona **Ajustes** > **Perfiles**.
- **2** Selecciona un perfil.
- **3** Selecciona **Editar nombre**.
- **4** Introduce el nombre nuevo.

#### **Eliminación de un perfil**

**NOTA:** para poder eliminar un perfil activo, debes activar un perfil diferente. No puedes eliminar un perfil mientras esté activo.

- **1** Selecciona **Ajustes** > **Perfiles**.
- **2** Selecciona un perfil.
- **3** Selecciona **Borrar**.

### **Configurar el sistema**

#### Selecciona **Ajustes** > **Sistema**.

- **Sistema de satélite**: establece el sistema de satélite (*GPS y otros sistemas de satélite*, página 9).
- **WAAS/EGNOS**: configura el sistema para que utilice datos del Sistema de aumento de área amplia/Servicio de superposición de navegación geoestacionario europeo (WAAS/EGNOS, del inglés Wide Area Augmentation System/ European Geostationary Navigation Overlay Service).
- **Idioma**: establece el idioma del texto del dispositivo.

**NOTA:** al cambiar el idioma del texto, no se modifica el idioma de los datos de mapas o de los datos introducidos por el usuario, como los nombres de las calles.

- **Tipo de pila/batería**: permite seleccionar el tipo de pilas AA que estás utilizando.
- **Modo USB**: configura el dispositivo para utilizar el modo de almacenamiento masivo o el modo de Garmin cuando se conecta al ordenador.

#### **GPS y otros sistemas de satélite**

El uso conjunto de la función GPS y otros sistemas de satélite ofrece un rendimiento mejorado en entornos difíciles y permite adquirir la posición de forma más rápida que si se utilizara solo el GPS. No obstante, la utilización de varios sistemas puede reducir la autonomía de la batería más rápidamente que si se utilizara solo el GPS.

El dispositivo puede utilizar los sistemas globales de navegación por satélite (GNSS).

- **GPS**: una constelación de satélites construida por los Estados Unidos.
- **GLONASS**: una constelación de satélites construida por Rusia.

### **Configurar la pantalla**

Selecciona **Ajustes** > **Pantalla**.

- **Duración de la retroiluminación**: ajusta el tiempo que tarda en desactivarse la retroiluminación.
- **Ahorro de energía**: prolonga la autonomía de las pilas al apagar la pantalla cuando se agota el tiempo de espera de la retroiluminación.
- **Colores**: cambia la apariencia del fondo de pantalla y de la marca que resalta tu selección.
- **Captura de pantalla**: te permite guardar la imagen de la pantalla del dispositivo.

### **Configuración de los tonos del dispositivo**

Puedes personalizar los tonos de los mensajes, botones, avisos de giro y alarmas.

- **1** Selecciona **Ajustes** > **Tonos** > **Tonos** > **Activado**.
- **2** Selecciona un tono para cada tipo de sonido audible.

### **Cambio de las unidades de medida**

Puedes personalizar las unidades de medida que se utilizan para la distancia y la velocidad, la altura, la profundidad, la temperatura, la presión y la velocidad vertical.

- **1** Selecciona **Ajustes** > **Unidades**.
- **2** Selecciona un tipo de medida.
- **3** Selecciona una unidad de medida.

### **Configuración de la hora**

Selecciona **Ajustes** > **Tiempo**.

- **Formato horario**: configura el dispositivo para que utilice el formato de 12 o de 24 horas.
- **Huso horario**: establece el huso horario del dispositivo. Automático establece automáticamente el huso horario en función de tu posición GPS.

### **Configuración del formato de posición**

**NOTA:** no cambies el formato de posición ni el sistema de coordenadas del datum del mapa a menos que estés utilizando un mapa o carta que especifique un formato de posición diferente.

#### Selecciona **Ajustes** > **Formato de posición**.

- **Formato de posición**: establece el formato de posición en el que se muestra una lectura de ubicación.
- **Datum del mapa**: establece el sistema de coordenadas con el que está estructurado el mapa.

**Esferoide del mapa**: muestra el sistema de coordenadas que está utilizando el dispositivo. El sistema de coordenadas predeterminado es WGS 84.

### **Configurar rutas**

La configuración de rutas disponible varía en función de la actividad seleccionada.

#### Selecciona **Ajustes** > **Rutas**.

**Método de indicaciones**: permite establecer las preferencias a la hora de optimizar el cálculo de las rutas en función de la

<span id="page-13-0"></span>distancia, el tiempo, las rutas en carretera o fuera de carretera.

- **Calcular rutas para**: permite seleccionar el método empleado para calcular la ruta.
- **Mostrar en carretera**: bloquea el triángulo azul, que representa tu posición en el mapa, en la carretera más cercana. Esta opción resulta de especial utilidad al conducir o navegar por carreteras.
- **Transiciones fuera de carretera**: establece las preferencias a la hora de recalcular la ruta cuando se navega fuera de una ruta activa.
- **Configuración de elementos a evitar**: establece los tipos de carreteras, terrenos y métodos de transporte que se deben evitar durante la navegación.

### **Configurar el altímetro**

**NOTA:** el altímetro solo está disponible para dispositivos de la eTrex 32x.

Selecciona **Ajustes** > **Altímetro**.

- **Calibración automática**: calibra automáticamente el altímetro cada vez que se enciende el dispositivo.
- **Modo barómetro**: Altura variable permite que el barómetro mida los cambios de altura cuando te desplazas. Altitud fija supone que el dispositivo está parado en una altura fija, por lo que la presión barométrica solo debería cambiar debido a condiciones meteorológicas.
- **Tendencia de presión**: establece cómo registra el dispositivo los datos de presión. Guardar siempre registra todos los datos de presión. Esto puede ser útil cuando realices un seguimiento de frentes de presión.
- **Tipo de gráfica**: registra los cambios de altura a lo largo de un periodo de tiempo o distancia y la presión barométrica o los cambios de la presión atmosférica a lo largo de un periodo de tiempo.

**Calibrar altímetro**: calibra el altímetro.

### **Configuración de navegación**

### Selecciona **Ajustes** > **Náutico**.

- **Modo de carta marítima**: configura el tipo de carta que utiliza el dispositivo cuando muestra datos marítimos. Náutico muestra los distintos elementos del mapa con diferentes colores para que los POI marítimos se lean con mayor facilidad y el mapa refleje el patrón de trazado de las cartas en papel. Pesca (requiere mapas marítimos): muestra una vista detallada de las curvas de nivel y los sondeos de profundidad y simplifica la presentación del mapa para disponer de una visualización óptima al pescar.
- **Presentación**: establece la presentación de ayudas a la navegación marítima en el mapa.
- **Configuración de alarma marina**: configura las alarmas para que suenen cuando sobrepasas una distancia de desvío determinada mientras fondeas, cuando se produce un desvío de trayecto según una distancia determinada y cuando entras en aguas de una profundidad específica.

### **Configuración de las alarmas marinas**

- **1** Selecciona **Ajustes** > **Náutico** > **Configuración de alarma marina**.
- **2** Selecciona un tipo de alarma.
- **3** Selecciona **Activado**.
- **4** Introduce una distancia y selecciona **Ir**.

### **Restablecimiento de los datos**

Puedes restablecer los datos de ruta, borrar todos los waypoints, suprimir el track actual o restablecer los valores predeterminados.

- **1** Selecciona **Ajustes** > **Restablecer**.
- **2** Selecciona el elemento que deseas restablecer.

### **Información del dispositivo**

### **Actualizaciones del producto**

En el ordenador, instala Garmin Express™ ([www.garmin.com](http://www.garmin.com/express) [/express\)](http://www.garmin.com/express). En el smartphone, instala la aplicación Garmin Connect™.

Esto te permitirá acceder fácilmente a los siguientes servicios para dispositivos Garmin:

- Actualizaciones de software
- Actualizaciones de mapas
- Carga de datos a Garmin Connect
- Registro del producto

### **Configurar Garmin Express**

- **1** Conecta el dispositivo al ordenador mediante un cable USB.
- **2** Visita [garmin.com/express](http://www.garmin.com/express).
- **3** Sigue las instrucciones que se muestran en la pantalla.

### **Registrar el dispositivo**

Completa hoy mismo el registro en línea y ayúdanos a ofrecerte un mejor servicio. Guarda la factura original o una fotocopia en un lugar seguro.

- **1** Visita [garmin.com/express](http://www.garmin.com/express).
- **2** Inicia sesión en tu cuenta de Garmin.

### **Ver la información sobre las normativas y la conformidad de la etiqueta electrónica**

La etiqueta de este dispositivo se suministra por vía electrónica. La etiqueta electrónica puede proporcionar información normativa, como los números de identificación proporcionados por la FCC o las marcas de conformidad regionales, además de información sobre el producto y su licencia.

- **1** Selecciona **Ajustes**.
- **2** Selecciona **Acerca de...**.

### **Realizar el cuidado del dispositivo**

### *AVISO*

No utilices disolventes, productos químicos ni insecticidas que puedan dañar los componentes plásticos y acabados.

No guardes el dispositivo en lugares en los que pueda quedar expuesto durante periodos prolongados a temperaturas extremas, ya que podría sufrir daños irreversibles.

El dispositivo es resistente al agua conforme a la norma IEC 60529 IPX7. Puede resistir la inmersión accidental a una profundidad de 1 metro bajo el agua durante 30 minutos. La inmersión prolongada puede ocasionar daños en el dispositivo. Tras la inmersión, asegúrate de limpiar y secar el dispositivo al aire antes de usarlo o de cargarlo.

Aclara con cuidado el dispositivo con agua limpia tras exponerlo a entornos de agua clorada o salada.

### **Limpieza del dispositivo**

### *AVISO*

El sudor o la humedad, incluso en pequeñas cantidades, pueden provocar corrosión en los contactos eléctricos cuando el <span id="page-14-0"></span>dispositivo está conectado a un cargador. La corrosión puede impedir que se transfieran datos o se cargue correctamente.

- **1** Limpia el dispositivo con un paño humedecido en una solución suave de detergente.
- **2** Seca el dispositivo.

Después de limpiarlo, deja que se seque por completo.

### **Gestión de datos**

Puedes almacenar archivos en el dispositivo. Este dispone, además, de una ranura de tarjeta de memoria para almacenar datos adicionales.

**NOTA:** el dispositivo es compatible con Windows 7 y versiones posteriores, y Mac OS 10.4 y versiones posteriores.

### **Instalación de la tarjeta de memoria**

#### **ADVERTENCIA**

No utilices ningún objeto puntiagudo para retirar las pilas.

Puedes instalar una tarjeta de memoria microSD® en el dispositivo de mano para obtener espacio de almacenamiento adicional o mapas previamente cargados.

- **1** Gira la anilla en el sentido contrario a las agujas del reloj y tira de ella para extraer la tapa.
- **2** Extrae las pilas.
- **3** Desliza la ranura de la tarjeta hacia la izquierda y levántala.

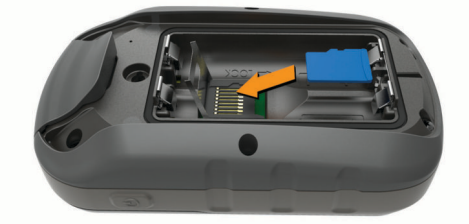

- **4** Coloca la tarjeta de memoria con los contactos dorados hacia abajo.
- **5** Cierra la ranura de la tarjeta.
- **6** Desliza la ranura de la tarjeta hacia la derecha para bloquearla.
- **7** Vuelve a colocar las pilas y la tapa.

### **Conexión del dispositivo a un ordenador**

#### *AVISO*

Para evitar la corrosión, seca totalmente el puerto USB, la tapa de goma y la zona que la rodea antes de cargar el dispositivo o conectarlo a un ordenador.

Para poder utilizar el dispositivo mientras está conectado al ordenador, debes instalar la batería/pilas. Es posible que el puerto USB del ordenador no proporcione suficiente energía como para que el dispositivo funcione.

- **1** Levanta la tapa de goma del puerto mini-USB.
- **2** Conecta el extremo pequeño del cable USB al puerto mini-USB.
- **3** Conecta el extremo grande del cable USB a un puerto USB del ordenador.

En equipos Windows, el dispositivo aparecerá como una unidad extraíble o un dispositivo portátil y es posible que la tarjeta de memoria aparezca como una segunda unidad extraíble. En equipos Mac, el dispositivo y la tarjeta de memoria aparecerán como volúmenes montados.

#### **Transferencia de archivos al dispositivo**

**1** Conecta el dispositivo al ordenador.

En equipos Windows, el dispositivo aparecerá como una unidad extraíble o un dispositivo portátil y es posible que la tarjeta de memoria aparezca como una segunda unidad extraíble. En equipos Mac, el dispositivo y la tarjeta de memoria aparecerán como dispositivos de almacenamiento extraíble.

**NOTA:** es posible que algunos ordenadores con varias unidades en red no muestren las unidades del dispositivo adecuadamente. Consulta la documentación del sistema operativo para obtener más información sobre cómo asignar la unidad.

- **2** En el ordenador, abre el explorador de archivos.
- **3** Selecciona un archivo.
- **4** Selecciona **Editar** > **Copiar**.
- **5** Abre el dispositivo portátil, unidad o volumen correspondiente al dispositivo o la tarjeta de memoria.
- **6** Ve a una carpeta.
- **7** Selecciona **Editar** > **Pegar**.

El archivo aparecerá en la lista de archivos de la memoria del dispositivo o en la tarjeta de memoria.

### **Borrar archivos**

### *AVISO*

Si no conoces la función de un archivo, no lo borres. La memoria del dispositivo contiene archivos de sistema importantes que no se deben borrar.

- **1** Abre la unidad o el volumen **Garmin**.
- **2** Si es necesario, abre una carpeta o volumen.
- **3** Selecciona un archivo.
- **4** Pulsa la tecla **Suprimir** en el teclado. **NOTA:** si estás utilizando un ordenador Apple® , debes vaciar la carpeta Papelera para borrar completamente los archivos.

### **Desconectar el cable USB**

Si el dispositivo está conectado al ordenador como unidad o volumen extraíble, debes desconectarlo del ordenador de forma segura para evitar la pérdida de datos. Si el dispositivo está conectado al ordenador Windows como dispositivo portátil, no es necesario desconectarlo de forma segura.

- **1** Realiza una de las siguientes acciones:
	- Para ordenadores con Windows, selecciona el icono **Quitar hardware de forma segura** situado en la bandeja del sistema y, a continuación, selecciona el dispositivo.
	- Para ordenadores Apple, selecciona el dispositivo y, a continuación, selecciona **Archivo** > **Expulsar**.
- **2** Desconecta el cable del ordenador.

### **Especificaciones**

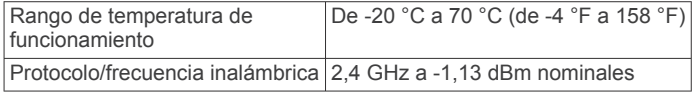

### **Apéndice**

### **Accesorios opcionales**

En la página<http://buy.garmin.com>o en tu distribuidor de Garmin hay disponibles accesorios opcionales, como soportes, mapas, accesorios de ejercicio y piezas de repuesto.

### **Vincular los sensores ANT+**

Para poder realizar la vinculación, debes ponerte el monitor de frecuencia cardiaca o instalar el sensor.

<span id="page-15-0"></span>La vinculación consiste en conectar sensores inalámbricos ANT+, por ejemplo, conectar un monitor de frecuencia cardiaca a tu dispositivo.

- **1** Coloca el dispositivo a menos de 3 m (10 ft) del sensor. **NOTA:** aléjate 10 m (30 ft) de otros sensores ANT+ mientras se realiza la vinculación.
- **2** En el cajón de aplicaciones, selecciona **Ajustes** > **Sensor ANT**.
- **3** Selecciona tu sensor.
- **4** Selecciona **Buscar nuevo**.

Cuando el sensor esté vinculado al dispositivo, el estado del sensor cambiará de Buscando a Conectado.

#### **Sugerencias para vincular accesorios ANT+ con tu dispositivo de Garmin**

- Comprueba que el accesorio ANT+ es compatible con el dispositivo de Garmin.
- Antes de vincular el accesorio ANT+ con el dispositivo de Garmin, sitúate a una distancia de 10 m (33 ft) de otros accesorios ANT+.
- Coloca el dispositivo Garmin en el área de alcance de 3 m (10 ft) del accesorio ANT+.
- Tras la primera vinculación, el dispositivo de Garmin reconocerá automáticamente el accesorio ANT+ cada vez que se active. Este proceso se produce automáticamente al encender el dispositivo de Garmin y solo tarda unos segundos si los accesorios están activados y funcionan correctamente.
- Cuando está vinculado, el dispositivo de Garmin solo recibe datos de tu accesorio y puedes acercarte a otros accesorios.

### **Solución de problemas**

### **Reiniciar el dispositivo**

Si el dispositivo deja de responder, deberás reiniciarlo. Con esta acción no se borra ningún dato ni configuración.

- **1** Extrae las pilas.
- **2** Vuelve a colocar las pilas/batería.

### **Restablecimiento de todas las configuraciones predeterminadas**

Puedes restablecer toda la configuración a los valores predeterminados de fábrica.

Selecciona **Ajustes** > **Restablecer** > **Restablecer la configuración** > **Sí**.

### **Departamento de asistencia de Garmin**

Visita [support.garmin.com](http://support.garmin.com) para obtener ayuda e información, como manuales de producto, preguntas frecuentes, vídeos y atención al cliente.

### **Índice**

<span id="page-16-0"></span>**A** accesorios **[11](#page-14-0), [12](#page-15-0)** alarmas navegación **[10](#page-13-0)** proximidad **[6](#page-9-0)** reloj **[7](#page-10-0)** alarmas de proximidad **[6](#page-9-0)** almacenar datos **[11](#page-14-0)** altímetro **[5,](#page-8-0) [10](#page-13-0)** calibrar **[5](#page-8-0)** altitud **[5](#page-8-0)** altura **[5](#page-8-0)** archivos, transferir **[5](#page-8-0), [11](#page-14-0)** aventuras **[6](#page-9-0)**

#### **B**

BaseCamp **[6](#page-9-0)** batería **[1](#page-4-0)** almacenamiento **[1](#page-4-0)** instalar **[1](#page-4-0)** optimizar **[1,](#page-4-0) [7](#page-10-0)** borrar, todos los datos de usuario **[11](#page-14-0)** botón de encendido **[1](#page-4-0)** botones **[1](#page-4-0)** brújula **[3](#page-6-0) – [5](#page-8-0)** configuración **[4](#page-7-0)** navegar **[4](#page-7-0)**

#### **C**

calculadora **[7](#page-10-0)** cálculo del área **[6](#page-9-0)** calendario **[7](#page-10-0)** calibrar, altímetro **[5](#page-8-0)** campos de datos **[7](#page-10-0)** chirp **[6](#page-9-0)** City Navigator **[3](#page-6-0)** compartir datos **[6](#page-9-0)** compás, calibrar **[4](#page-7-0)** configuración **[4](#page-7-0), [9,](#page-12-0) [10](#page-13-0), [12](#page-15-0)** configuración de la hora **[9](#page-12-0)** configurar **[3](#page-6-0), [4,](#page-7-0) [9](#page-12-0)** dispositivo **[9](#page-12-0)** controles **[5](#page-8-0)** cronómetro **[7](#page-10-0)**

### **D**

datos, transferir **[11](#page-14-0)** datos de usuario, borrar **[11](#page-14-0)** descargar, geocachés **[5](#page-8-0)** Destino **[3](#page-6-0)** direcciones, buscar **[3](#page-6-0)** dispositivo, registro **[10](#page-13-0)**

### **E**

especificaciones **[11](#page-14-0)**

#### **F**

formato de posición **[9](#page-12-0)**

#### **G**

Garmin Express **[10](#page-13-0)** actualizar software **[10](#page-13-0)** geocachés **[5](#page-8-0)** descargar **[5](#page-8-0)** GLONASS **[9](#page-12-0)** GPS **[6](#page-9-0), [9](#page-12-0)** configurar **[9](#page-12-0)** página de satélites **[6](#page-9-0)**

#### **H**

hora de amanecer y anochecer **[7](#page-10-0)** husos horarios **[9](#page-12-0)**

### **I**

información de ruta, ver **[5](#page-8-0)**

### **L**

limpiar el dispositivo **[10](#page-13-0)**

### **M**

Mando a distancia para VIRB **[7](#page-10-0)** mapas **[3](#page-6-0)** actualizar **[10](#page-13-0)** comprar **[3](#page-6-0)** configuración **[4](#page-7-0)** configurar **[4](#page-7-0)** medición de distancias **[4](#page-7-0)** navegar **[4](#page-7-0)** orientación **[4](#page-7-0)** zoom **[4](#page-7-0)** medición de distancias **[4](#page-7-0)** menú principal **[1](#page-4-0)** personalizar **[7](#page-10-0)**

### **N**

```
navegación
3
   brújula
4
  configuración 10
   configuración de alarmas 10
   detener
3
```
### **O**

ordenador, conectar **[11](#page-14-0)**

#### **P**

página de satélites **[6](#page-9-0)** pantalla, configurar **[9](#page-12-0)** perfiles **[9](#page-12-0)** periodos de caza y pesca **[7](#page-10-0)** personalizar el dispositivo **[7](#page-10-0)** pila **[11](#page-14-0)** autonomía **[4](#page-7-0)** optimizar **[9](#page-12-0)** tipo **[1](#page-4-0)** pila/batería **[10](#page-13-0)** optimizar **[1](#page-4-0)** planificador de viajes. *Consulta* rutas procesador de ruta **[5](#page-8-0)** puntos intermedios editar **[2](#page-5-0)** guardar **[2](#page-5-0)**

### **R**

registrar el dispositivo **[10](#page-13-0)** registro del producto **[10](#page-13-0)** restablecer, configuración **[12](#page-15-0)** restablecer el dispositivo **[10](#page-13-0)** retroiluminación **[1,](#page-4-0) [7,](#page-10-0) [9](#page-12-0)** rutas **[2,](#page-5-0) [3](#page-6-0)** borrar **[2](#page-5-0)** configurar **[9](#page-12-0)** crear **[2](#page-5-0)** editar **[2](#page-5-0)** navegar **[2](#page-5-0)** visualización en el mapa **[2](#page-5-0)**

### **S**

sensores ANT+, vincular **[12](#page-15-0)** sensores ANT+, vinculación de **[11](#page-14-0)** señales del satélite **[6](#page-9-0)** buscar **[1](#page-4-0)** Sight N' Go **[3](#page-6-0)** smartphone **[6](#page-9-0)** software, actualizar **[10](#page-13-0)** solución de problemas **[10,](#page-13-0) [12](#page-15-0)**

### **T**

tarjeta de memoria **[11](#page-14-0)** Tarjeta microSD. *Consulta* tarjeta de memoria temperatura **[11](#page-14-0)** tonos **[9](#page-12-0)** tracks **[3,](#page-6-0) [6](#page-9-0)** configurar **[3](#page-6-0)** navegar **[3](#page-6-0)** registrar **[3](#page-6-0)** transferir archivos **[5](#page-8-0), [6](#page-9-0)** tracks **[6](#page-9-0)** trayectos, puntero **[5](#page-8-0)**

#### **U**

ubicaciones editar **[2](#page-5-0)** guardar **[2](#page-5-0)** unidades de medida **[9](#page-12-0)** USB conector **[1](#page-4-0)** desconectar **[11](#page-14-0)**

### **V**

vinculación de, sensores ANT+ **[11](#page-14-0)** vincular, sensores ANT+ **[12](#page-15-0)**

#### **W**

waypoints **[2](#page-5-0)** editar **[2](#page-5-0)** eliminar **[2](#page-5-0)** navegar **[2](#page-5-0)** proyectar **[2](#page-5-0)**

# support.garmin.com

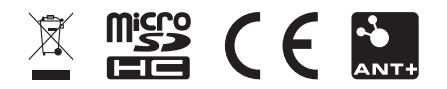

Septiembre de 2019 190-02552-00\_0B